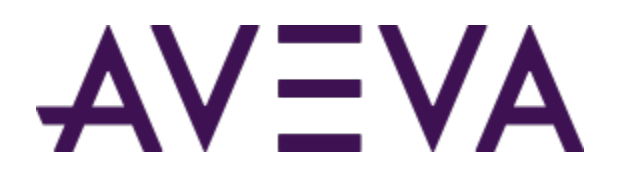

AVEVA™ Mobile Operator 2020 R2 Hotfix 02 ReadMe

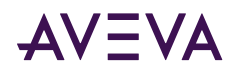

© 2015-2023 AVEVA Group Limited or its subsidiaries. All rights reserved.

No part of this publication may be reproduced, stored in a retrieval system, or transmitted, in any form or by any means, mechanical, photocopying, recording, or otherwise, without the prior written permission of AVEVA Group Limited. No liability is assumed with respect to the use of the information contained herein.

Although precaution has been taken in the preparation of this documentation, AVEVA assumes no responsibility for errors or omissions. The information in this documentation is subject to change without notice and does not represent a commitment on the part of AVEVA. The software described in this documentation is furnished under a license agreement. This software may be used or copied only in accordance with the terms of such license agreement. AVEVA, the AVEVA logo and logotype, OSIsoft, the OSIsoft logo and logotype, ArchestrA, Avantis, Citect, DYNSIM, eDNA, EYESIM, InBatch, InduSoft, InStep, IntelaTrac, InTouch, Managed PI, OASyS, OSIsoft Advanced Services, OSIsoft Cloud Services, OSIsoft Connected Services, OSIsoft EDS, PIPEPHASE, PI ACE, PI Advanced Computing Engine, PI AF SDK, PI API, PI Asset Framework, PI Audit Viewer, PI Builder, PI Cloud Connect, PI Connectors, PI Data Archive, PI DataLink, PI DataLink Server, PI Developers Club, PI Integrator for Business Analytics, PI Interfaces, PI JDBC Driver, PI Manual Logger, PI Notifications, PI ODBC Driver, PI OLEDB Enterprise, PI OLEDB Provider, PI OPC DA Server, PI OPC HDA Server, PI ProcessBook, PI SDK, PI Server, PI Square, PI System, PI System Access, PI Vision, PI Visualization Suite, PI Web API, PI WebParts, PI Web Services, PRiSM, PRO/II, PROVISION, ROMeo, RLINK, RtReports, SIM4ME, SimCentral, SimSci, Skelta, SmartGlance, Spiral Software, WindowMaker, WindowViewer, and Wonderware are trademarks of AVEVA and/or its subsidiaries. All other brands may be trademarks of their respective owners.

#### U.S. GOVERNMENT RIGHTS

Use, duplication or disclosure by the U.S. Government is subject to restrictions set forth in the license agreement with AVEVA Group Limited or its subsidiaries and as provided in DFARS 227.7202, DFARS 252.227-7013, FAR 12-212, FAR 52.227-19, or their successors, as applicable.

AVEVA Third Party Software Notices and Licenses: [https://www.aveva.com/en/legal/third-party-software](https://www.aveva.com/en/legal/third-party-software-license/)[license/](https://www.aveva.com/en/legal/third-party-software-license/)

Publication date: Friday, September 8, 2023

Publication ID: 1283164

### **Contact information**

AVEVA Group Limited High Cross Madingley Road Cambridge CB3 0HB. UK

https://sw.aveva.com/

For information on how to contact sales and customer training, see https://sw.aveva.com/contact.

For information on how to contact technical support, see https://sw.aveva.com/support.

To access the AVEVA Knowledge and Support center, visit https://softwaresupport.aveva.com.

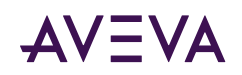

# **Contents**

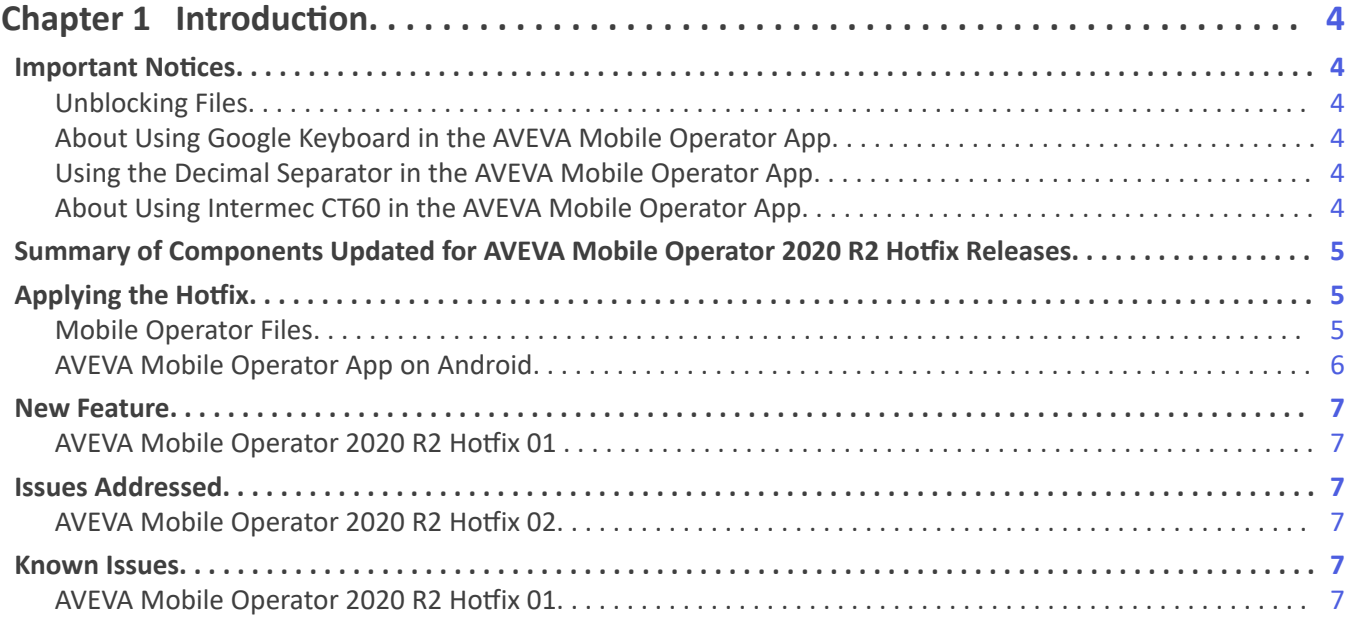

<span id="page-3-0"></span>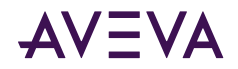

# Chapter 1

# Introduction

# Important Notices

The following sections describe important notices regarding this release.

### Unblocking Files

In some scenarios, files downloaded from the Internet can be marked "blocked" by the operating system. After downloading a file from the Internet, please ensure that it is unblocked by following the steps below.

### **To unblock a file downloaded from the Internet**

1. Right-click the file in Windows Explorer and click **Properties**.

The Properties window for the file appears, displaying the **General** tab.

- 2. If the file is **not** blocked, the **Unblock** button does not appear, and the file may be opened and used properly.
- 3. If the file is blocked, the **Unblock** button appears as shown above. Click **Unblock**, and then click **OK**.

To prevent blocking from happening in the future, you can add the FTP site to your Trusted Sites list or download the file either through File Explorer or an FTP client.

# About Using Google Keyboard in the AVEVA Mobile Operator App

In certain mobile devices, the Comma (,) appears disabled in the numeric keyboard. Therefore, if you are using the AVEVA Mobile Operator app on such devices, we recommend that you use Google Keyboard (Gboard) to take the readings.

### Using the Decimal Separator in the AVEVA Mobile Operator App

Depending on the device culture, you must use the correct decimal separator. For example, in the United States, the decimal separator character is a period (.) and in Germany, it is a comma (,). If you use a wrong decimal separator, then the previously entered character will get deleted and the value will be set to empty. For more information, see the *Number State* information for *HTML 5* in www.w3.org.

# About Using Intermec CT60 in the AVEVA Mobile Operator App

After applying the AVEVA Mobile Operator 2020 R2 Hotfix 02, you can use Intermec CT60 plugin on Android 11 and later (supported versions). For more information on applying the hotfix to Android, see the topic [AVEVA](#page-5-0)

<span id="page-4-0"></span>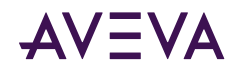

[Mobile Operator App on Android](#page-5-0), and to know about the issue addressed for this update, see the topic [Issues](#page-6-0) [Addressed.](#page-6-0)

# Summary of Components Updated for AVEVA Mobile Operator 2020 R2 Hotfix Releases

Following is a list of components that were updated in the hotfix releases.

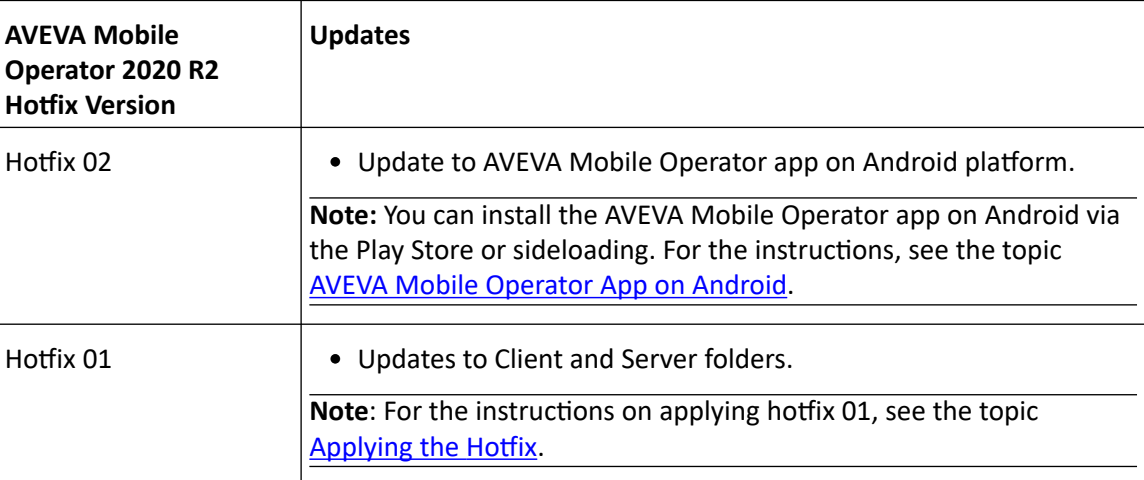

# Applying the Hotfix

**Important:** PLEASE READ ALL INSTRUCTIONS BEFORE PROCEEDING WITH THE PATCH / HOTFIX.

Following are the steps for applying AVEVA Mobile Operator 2020 R2 Hotfix:

- 1. Stop all the Mobile Operator services and AVEVA Identity Manager service.
- 2. Apply the binaries and files in the respective folder. For more information on the binaries, see Mobile Operator Files.
- 3. Add the following assembly binding in the <runtime> section of the Client and Server config files. To know the config files that needs to be updated, see Mobile Operator Files.

```
<assemblyBinding xmlns="urn:schemas-microsoft-com:asm.v1">
    <dependentAssembly>
    <assemblyIdentity name="MobileOperator.PasswordManager" 
publicKeyToken="00b9bdead5870742" culture="neutral" />
    <bindingRedirect oldVersion="0.0.0.0-6.0.200.361" newVersion="6.0.201.21" />
    </dependentAssembly>
</assemblyBinding>
```
- 4. Restart all the Mobile Operator services and AVEVA Identity Manager service.
- 5. If the web application is hosted on the IIS Server, then restart the AVEVA Mobile Operator website.

# Mobile Operator Files

The binaries and the files from the hotfix folder need to be added in the respective folders to update the Client and Server.

<span id="page-5-0"></span>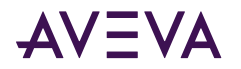

#### **Client**:

The contents of the "Client" folder are used to update the Management Center (MC).

**Caution**: Client hotfixes will not be effective until applied to all Client machines.

- 1. Copy the contents of the hotfix **Client** folder to the Management Center folder (by default:**\AVEVA\Mobile Operator\Client**) on all machines running the Management Center.
- 2. In the **IMC.exe.config** file, update the <runtime> section with the assembly binding provided in Step 3 of [Applying the Hotfix](#page-4-0).

#### **Server:**

The contents of the "Server" folder are used to update the Server.

- 1. Copy the contents of the hotfix **Server** folder to **\AVEVA\Mobile Operator\Server**.
- 2. In the following config files, update the <runtime> section with the assembly binding provided in Step 3 of [Applying the Hotfix](#page-4-0).
	- SAT.Synchronization.Service.exe.config
	- SAT.Scheduling.Service.exe.config
	- SAT.DTS.Service.exe.config
	- MobileOperator.SdkService.exe.config
- 3. Depending on the integrations that you are using, update the <runtime> section in the required config file.
	- MobileOperator.PISystem.Update.Service.exe.config (if applicable)
	- SAT.Integrations.ArchestrA.Update.Application.exe.config (if applicable)
	- SAT.Integrations.ArchestrA.Update.Service.exe.config (if applicable)
	- SAT.Integrations.ArchestrA.Utility.exe.config (if applicable)
	- SAT.Integrations.Wonderware.Update.Application.exe.config (if applicable)
	- SAT.Integrations.Wonderware.Update.Service.exe.config (if applicable)
	- SAT.Integrations.WonderwareOnline.Update.exe.config (if applicable)

### AVEVA Mobile Operator App on Android

To apply the hotfix for the updates made to the AVEVA Mobile Operator 2020 R1 app for the Android, perform the following steps:

1. If you have downloaded the app via the Play Store, then update the existing mobile app via Play Store.

To install the app from the Play Store, refer to Google Play Store Help.

2. If you have installed the app via sideloading, then update the app by installing the APK file.

**Note:** Make sure that the Sideloading is enabled in the mobile.

To install the app from the APK file, perform the following steps:

- 1. Copy the AVEVA Mobile Operator APK file (com.aveva.mobileoperator.apk) to a folder in the mobile device.
- 2. Tap the APK file (com.aveva.mobileoperator.apk).

<span id="page-6-0"></span>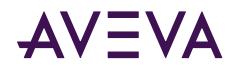

The installation screen appears.

3. Tap **Install**.

The app is updated.

# New Feature

This section lists new features added in hotfixes for this release.

# AVEVA Mobile Operator 2020 R2 Hotfix 01

• An Enterprise user can now create local groups and add Active Directory, Azure Active Directory, or AVEVA Connect users only after they are auto registered. For more information on creating groups, see the *AVEVA Management Center User's Guide*.

# Issues Addressed

This topic lists the issues addressed in this hotfix.

# AVEVA Mobile Operator 2020 R2 Hotfix 02

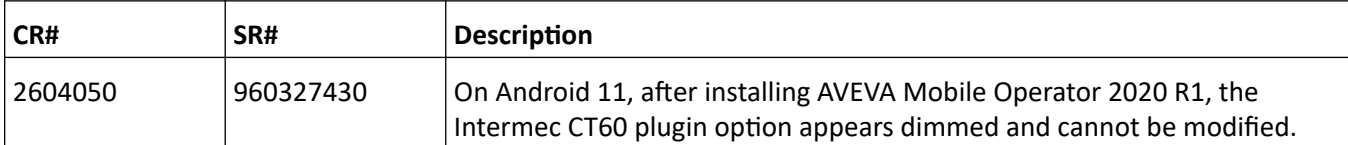

# Known Issues

This section lists important known issues.

# AVEVA Mobile Operator 2020 R2 Hotfix 01

• If you are using AVEVA System Platform 2020 R2 SP1 version or later, you must first install the System Platform before installing AVEVA Mobile Operator 2020 R2.